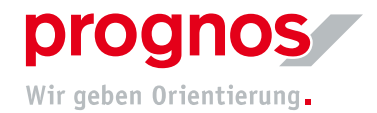

## 1 Teilnahme an einer Microsoft Teams Besprechung ohne Microsoft-Konto und ohne Installation (via Einladung)

Voraussetzungen, um an einer Teamsbesprechung teilnehmen zu können:

- eine stabile Internetverbindung
- Offiziell unterstützten Browser
	- o Microsoft Edge
	- o Google Chrome
	- o Internet Explorer 11 (scheint zwar zu funktionieren, ist aber veraltet und von uns NICHT empfohlen!)

Es müssen, wenn oben genannte Bedingungen erfüllt sind, KEINE Installationen oder Einstellungen vorgenommen werden!

## 1.1 Sie haben eine Einladung per E-Mail erhalten

1. Klicken Sie auf "An Microsoft Teams Besprechung teilnehmen"

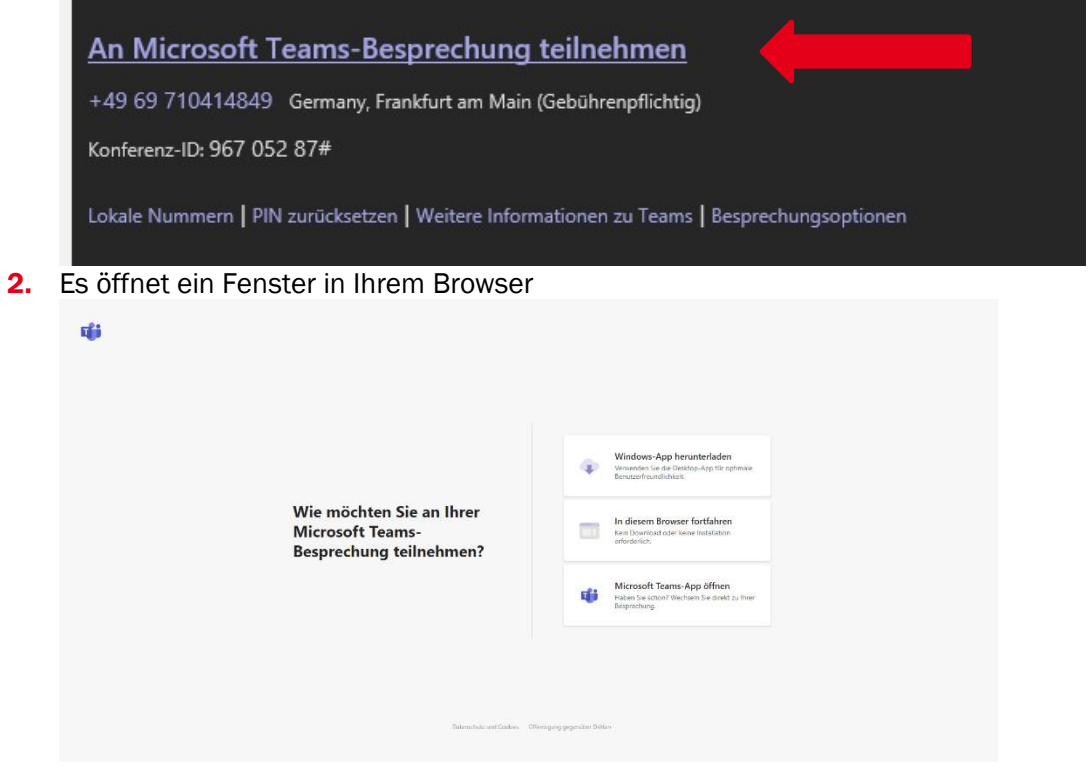

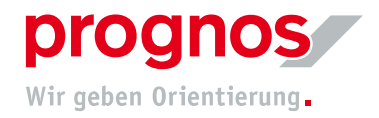

- 3. Klicken Sie auf "In diesem Browser fortfahren"
- 4. Sie gelangen auf folgende Seite:

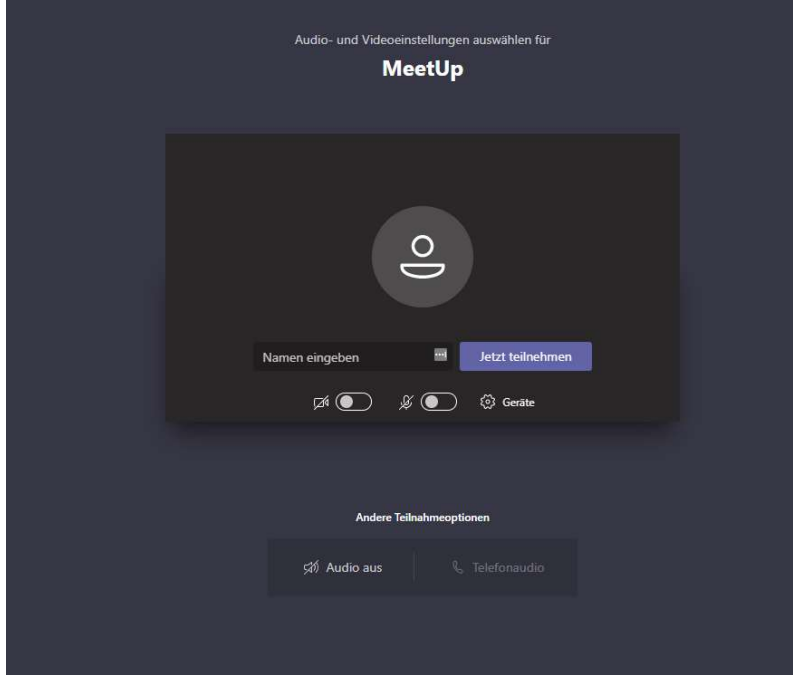

- 5. Sie können Ihren Namen eingeben, damit die anderen Teilnehmenden Sie identifizieren können.
- 6. Damit die anderen Teilnehmenden Sie sehen und hören können, klicken Sie auf "Ja".

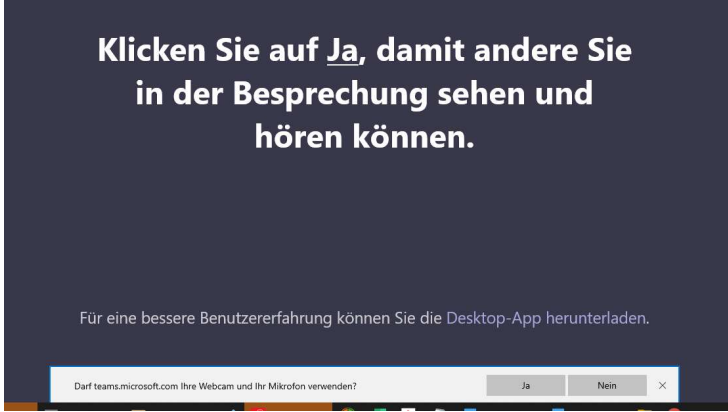

- 7. Klicken Sie auf "Jetzt Teilnehmen"
- 8. Sie gelangen nun in den Wartebereich und müssen warten, bis Sie die oder der BesprechungsorganisatorIn zugelassen hat
- 1.2 Sollte sich ein anderer als oben erwähnter Browser öffnen, kopieren Sie den Link aus der Einladung und fügen diesen in die Suchleiste eines empfohlenen **Browsers**
- 1. Klicken Sie mit der rechten Maustaste auf "An Microsoft Teams Besprechung teilnehmen"

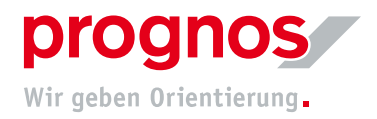

## 2. Wählen Sie "Hyperlink kopieren" aus

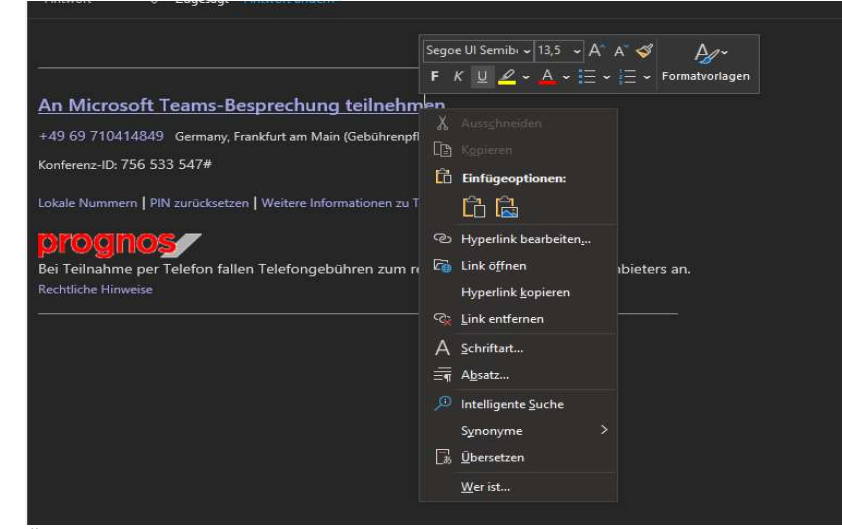

- 3. Öffnen Sie einen empfohlenen und unterstützten Browser
- 4. Fügen Sie den Link direkt in die Adresszeile ein

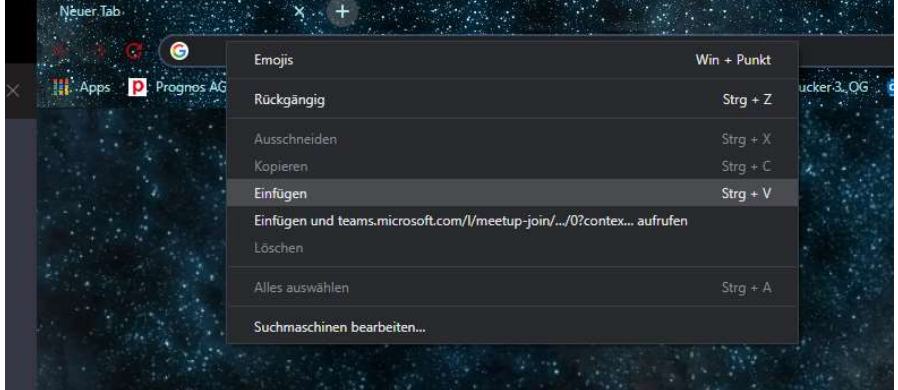

5. Es öffnet ein Fenster in Ihrem Browser

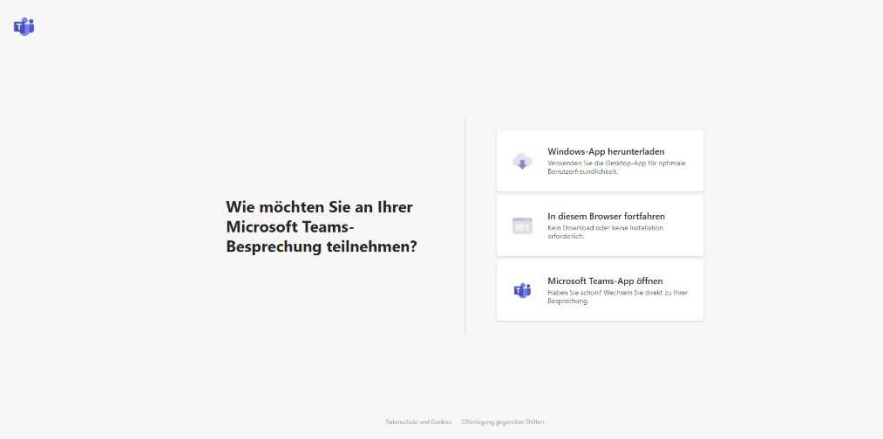

6. Klicken Sie auf "In diesem Browser fortfahren"

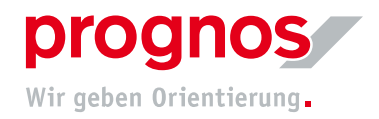

7. Sie gelangen auf folgende Seite:

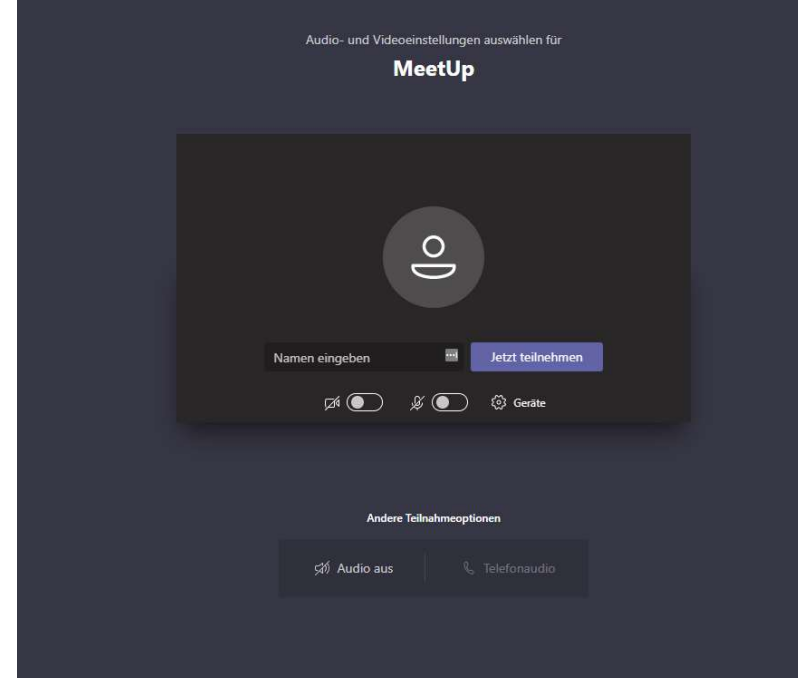

- 8. Sie können Ihren Namen eingeben, damit die anderen Teilnehmenden Sie identifizieren können.
- 9. Damit die anderen Teilnehmenden Sie sehen und hören können, klicken Sie auf "Ja"

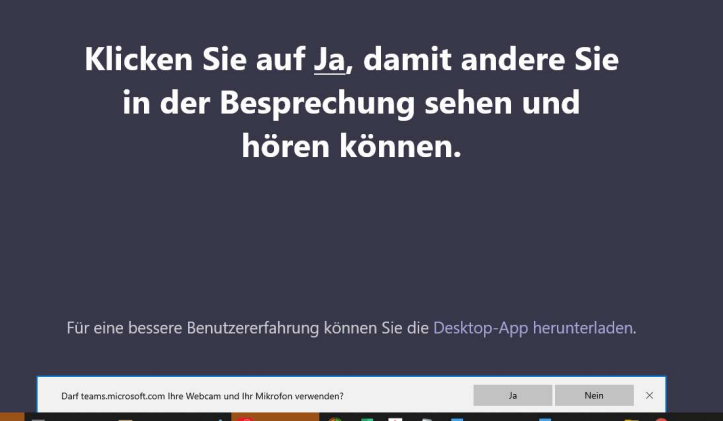

- 10. Klicken Sie auf "Jetzt Teilnehmen"
- 11. Sie gelangen nun in den Wartebereich und müssen warten, bis Sie die oder der BesprechungsorganisatorIn zugelassen hat